**#БольшойПроект**

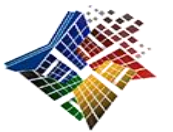

## **Инструкция по организации пунктов подтверждения учетных записей в «Единой системе идентификации и аутентификации»**

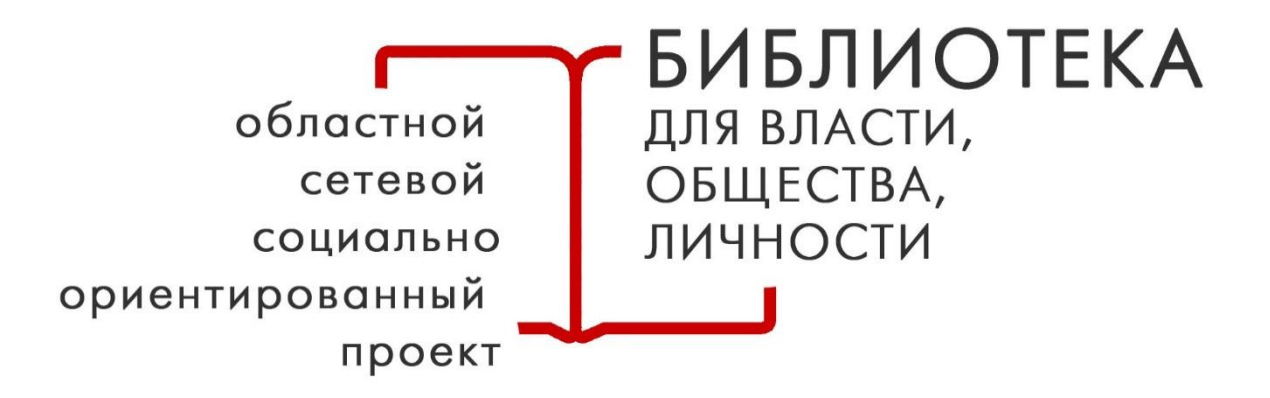

# **Подпроект «Государственные услуги – это просто»**

**Иркутск 2019 г.**

## **Уважаемые коллеги!**

Перед вами инструкция по открытию пункта подтверждения учетной записи личности на портале «Госуслуги».

Рекомендации разработаны с учетом практического опыта открытия пункта на базе Иркутской областной государственной универсальной научной библиотеки имени И. И. Молчанова-Сибирского и современных требований к данной процедуре в соответствии с законодательством Российской Федерации.

В случае, если необходима дополнительная консультация, свои вопросы можно направлять на [pcpi@irklib.ru.](mailto:pcpi@irklib.ru)

> С уважением, коллектив отдела электронных ресурсов ГБУК ИОГУНБ им. И. И. Молчанова-Сибирского

**Первым шагом** при открытии пункта подтверждения личности на портале «Госуслуги» является получение **поддержки учредителя вашей библиотеки**. От учредителя необходимо получить распоряжение, в котором библиотека назначается ответственной организацией за создание центра обслуживания по услугам регистрации и подтверждения учетной записи граждан в Единой системе идентификации и аутентификации (ЕСИА). В случае ГБУК ИОГУНБ – это министерство культуры и архивов Иркутской области.

В распоряжении учредителю рекомендовано ссылаться на следующие нормативно-правовые акты:

- 1) статью 21.2 Федерального закона от 27 июля 2010 г. № 210-ФЗ «Об организации предоставления использования простой электронной подписи при оказании государственных и муниципальных услуг»;
- 2) пункт 7 Правил использования простой электронной подписи при оказании государственных и муниципальных услуг, утвержденных Постановлением Правительства Российской Федерации от 25 января 2013 г. № 33 «Об организации предоставления государственных муниципальных услуг»;
- 3) Постановление Правительства Российской Федерации от 28 ноября 2011 г. № 977 «О федеральной государственной информационной системе «Единая система идентификации и аутентификации в инфраструктуре, обеспечивающей информационно-технологическое взаимодействие информационных систем, используемых для предоставления государственных и муниципальных услуг в электронной форме;
- 4) статью 21 Устава Иркутской области.

После получения документа от учредителя необходимо определить сотрудников из штата библиотеки, которые будут осуществлять процедуру подтверждения личности. Им необходимо заполнить специальное приложение к «Регламенту информационного взаимодействия Участников с Оператором ЕСИА и Оператором эксплуатации инфраструктуры электронного правительства»<sup>1</sup>, которую должен заверить своей подписью и печатью организации директор библиотеки. Приложение называется **«**Заявка на согласование ЕСИА и создание записи регистра органов и организаций, имеющих право создания (замены) и выдачи ключа простой электронной подписи»<sup>2</sup>.

**Важно** обратить внимание на следующее: в пункте формы «Обоснование включения органа/организации в регистр» необходимо сослаться на подпункт «в» пункта 7 Постановления Правительства РФ от 25 января 2013 г. № 33 (ред. от 20.11.2018) «Об использовании простой электронной подписи при оказании государственных и муниципальных услуг». Чтобы заявку не отклонили, ее нужно оформить в **полном** 

1

<sup>&</sup>lt;sup>1</sup> Документ доступен для скачивания по ссылке: https://digital.gov.ru/ru/documents/4244/.

<sup>2</sup> См. образец в приложении.

соответствии с предлагаемым образцом, используя все указанные сокращения и ссылки.

Следующим шагом будет направление заявки в Министерство связи Российской Федерации. На электронную почту Министерства [sd@sc.minsvyaz.ru](mailto:sd@sc.minsvyaz.ru) направляем скан-копии следующих документов:

- 1. Распоряжение учредителя вашей библиотеки о назначении ее ответственной организацией за создание центра обслуживания по услугам регистрации и подтверждения учетной записи граждан в Единой системе идентификации и аутентификации (ЕСИА).
- 2. Устав библиотеки.
- 3. Изменения в Устав библиотеки (если были).
- 4. Распоряжение/приказ о назначении директора библиотеки.
- 5. Заполненную по образцу форму на сотрудника, который будет осуществлять услугу.

Текст сопроводительного письма (для примера) приводим такой:

*«Добрый день! Во вложении – скан-копии заявки на согласование на использование ЕСИА и создание записи регистра органов и организаций, имеющих право создания (замены) и выдачи ключа простой электронной подписи».*

На этом этапе важно отметить, что если вы планируете, что в вашей библиотеке за услугу будут ответственны два сотрудника, то на каждого из них необходимо послать отдельное письмо с указанными вложениями, чтобы ему был присвоен отдельный статус.

Дальше от Министерства мы получаем ответ:

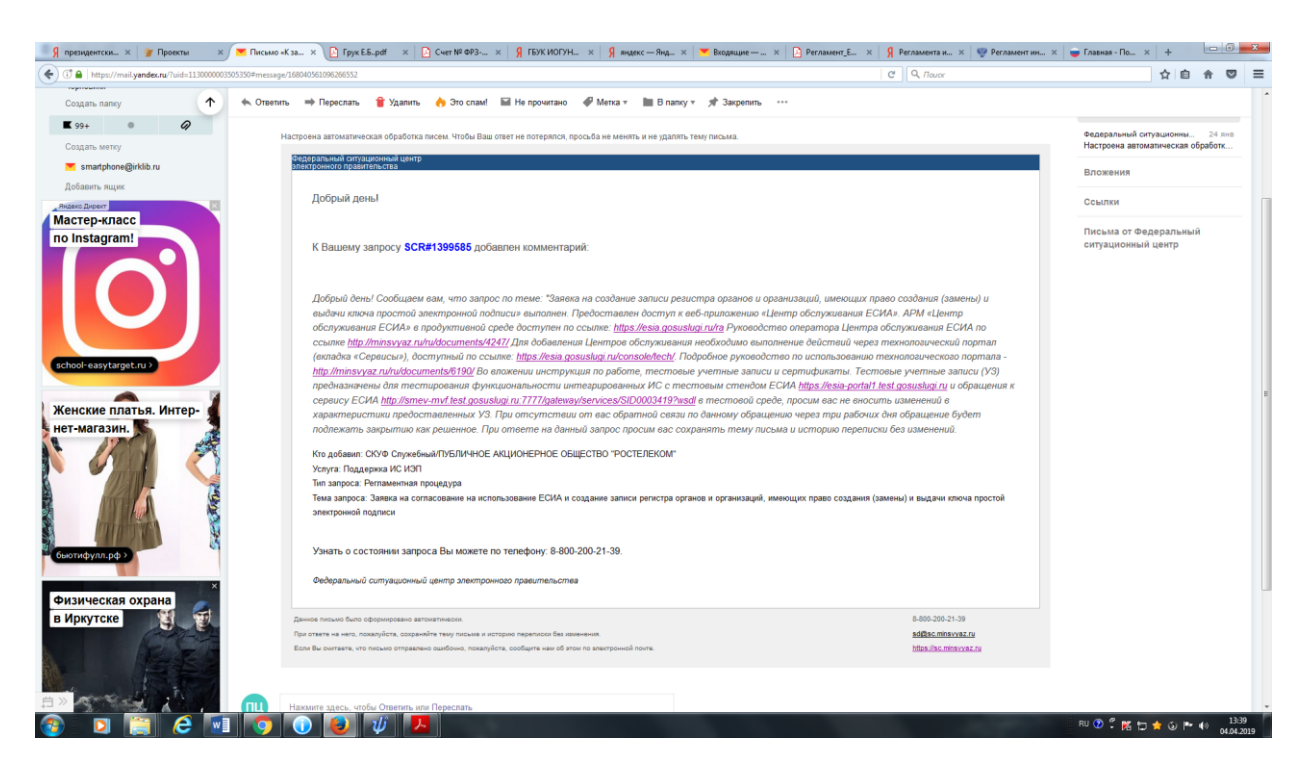

После этого письма библиотека имеет законное право оказывать данную услугу.

Следующим шагом будет приобретение оборудования. Необходимы:

- 1) лицензия на право использования СКЗИ «КриптоПро CSP» версии 4.0 на одном рабочем месте (годовая);
- 2) изготовление сертификата ключа проверки электронной подписи для юридических лиц;
- 3) USB-носитель для хранения электронной подписи.

На одного сотрудника ГБУК ИОГУНБ необходимое оборудование обошлось в **5 252 рубля** с учетом НДС<sup>3</sup> .

После установки программной лицензии «КриптоПро CSP» на компьютеры, с которых будет осуществляться услуга, и завершения процедуры верификации личности сотрудника для электронной подписи (верификацию личности осуществляет компания, у которой вы приобрели электронную подпись) можно приступать к следующим действиям.

Операторы уполномоченной организации (специалисты, которые будут осуществлять подтверждение учетных записей пользователей) должны зарегистрироваться в ЕСИА и получить подтвержденную учетную запись физического лица (инструкцию по регистрации см. в Приложении).

Уполномоченное лицо должно зарегистрировать всех операторов центров обслуживания в ЕСИА в качестве сотрудников уполномоченной организации. Для этого необходимо выполнить вход на портал <https://esia.gosuslugi.ru/idp/rlogin?cc=bp> и в личном кабинете выбрать уполномоченную организацию (рис. 1).

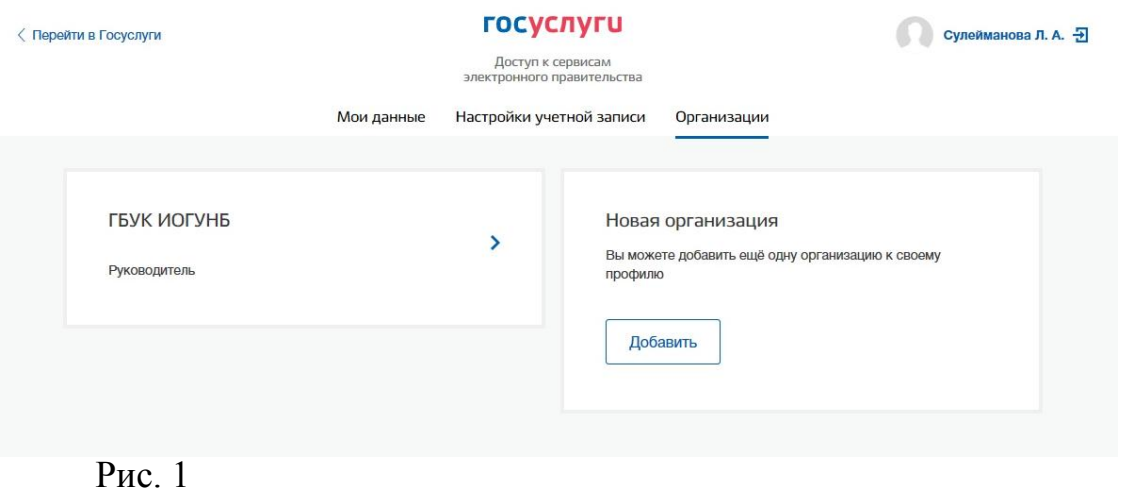

Во вкладке «Сотрудники» необходимо нажать кнопку «Пригласить сотрудника» (рис. 2), заполнить данные оператора: контактный электронный адрес, ФИО, СНИЛС и нажать на кнопку «Пригласить» (рис. 3).

**.** 

<sup>3</sup> Цена сформирована, исходя из коммерческого предложения ООО «ФОРУС». https://www.forus.ru/

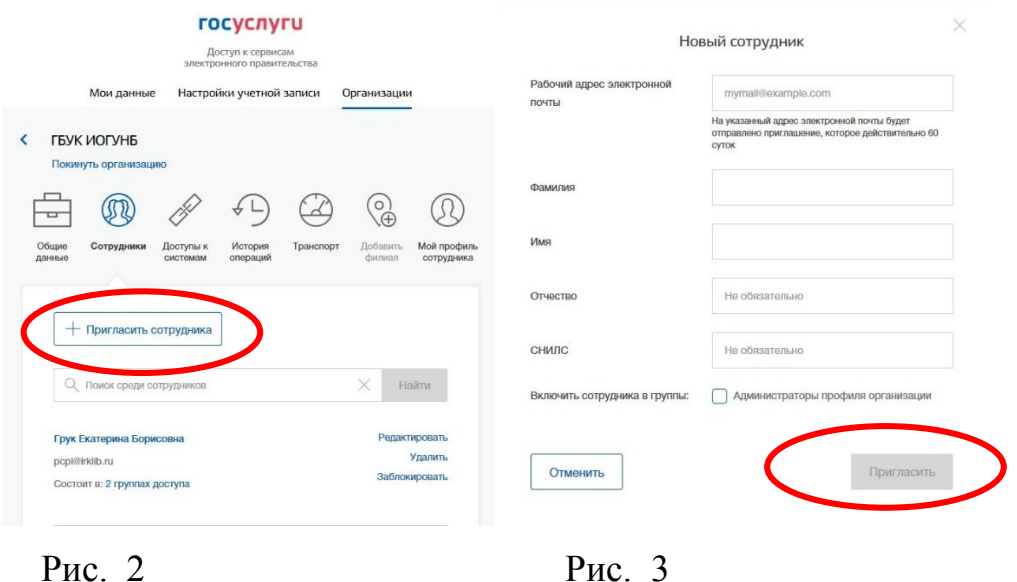

Оператор должен проверить свою электронную почту, найти письмо «Приглашение присоединиться к организации» и перейти по представленной ссылке, которая доступна в течение 60 суток. В настройках учетной записи оператора необходимо включить вход с помощью электронной подписи (рис. 4).

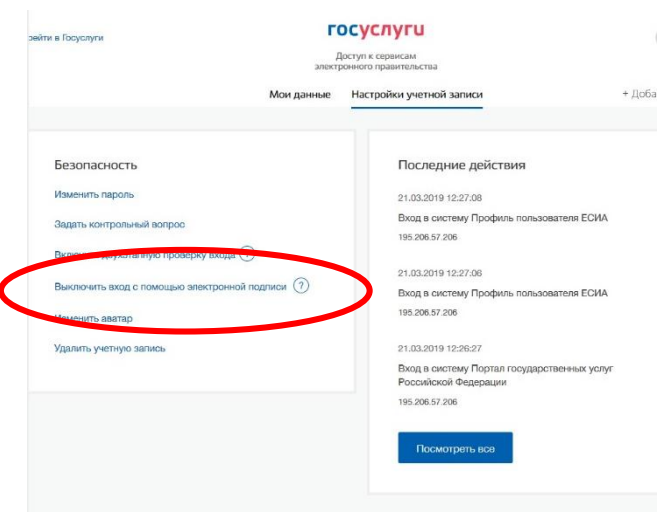

Рис. 4

Далее необходимо настроить группы доступа, присоединив новых сотрудников (рис. 5).

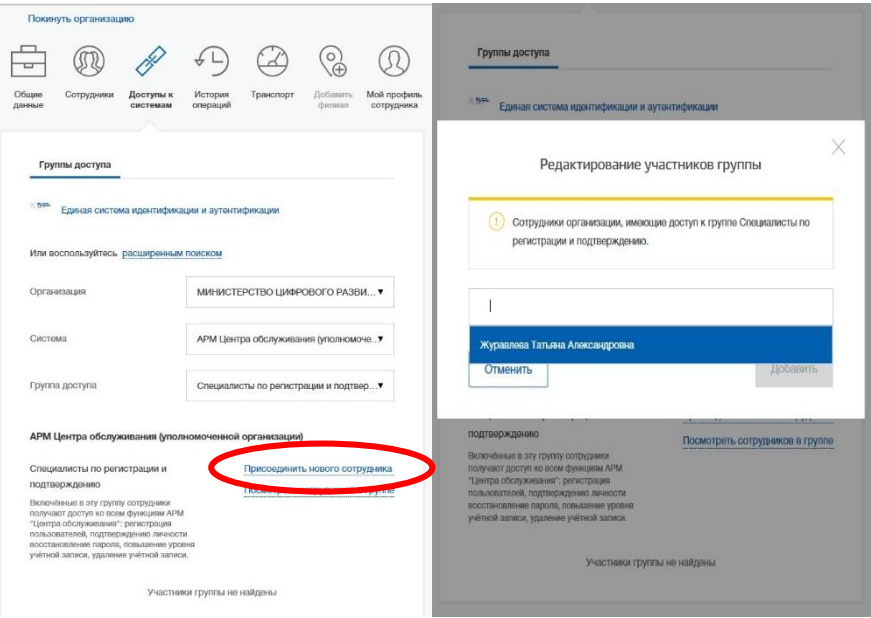

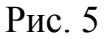

Каждая уполномоченная организация должна зарегистрировать свои центры обслуживания в ЕСИА.

Добавление центров обслуживания, а также операции с ранее добавленными центрами обслуживания (изменения данных об адресе, географических координатах, признака отображения на карте, оказываемых сервисах, времени работы, контактов или дополнительной информации) выполняются через технологический портал (вкладка «Сервисы»), доступный по ссылке<https://esia.gosuslugi.ru/console/tech/> (рис. 6).

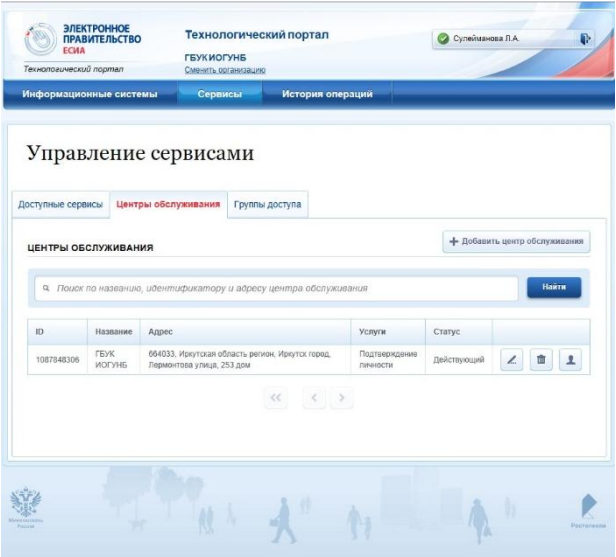

#### Рис. 6

При регистрации центра обслуживания на технологическом портале должны быть заполнены следующие данные (рис. 7):

- название;
- $\blacktriangleright$  адрес;
- широта, долгота;
- услуги;
- время работы;
- особенности времени работы;
- контактные данные;
- дополнительная информация;
- статус (действующий/недействующий).

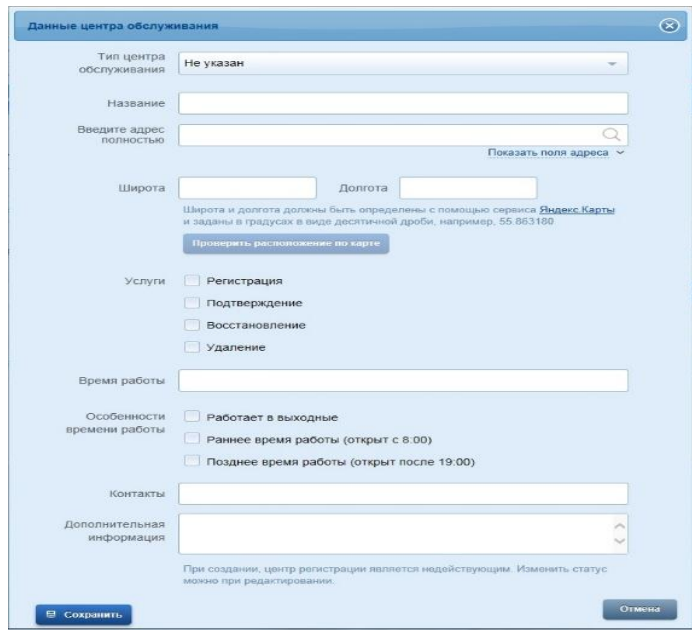

Рис. 7

Далее необходимо прикрепить сотрудников к центру обслуживания (рис. 8).

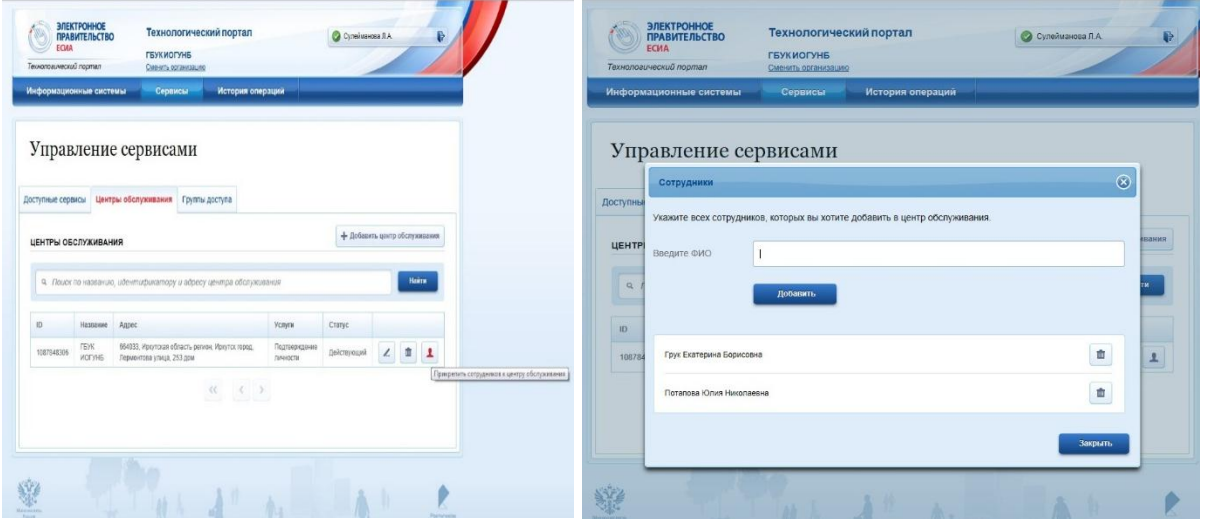

#### Рис. 8

и, только после всех приведенных выше шагов операторы центра обслуживания смогут подтверждать личность с помощью своей электронной подписи на портале АРМ «Центр обслуживания ЕСИА», доступном по ссылке [https://esia.gosuslugi.ru/ra.](https://esia.gosuslugi.ru/ra)

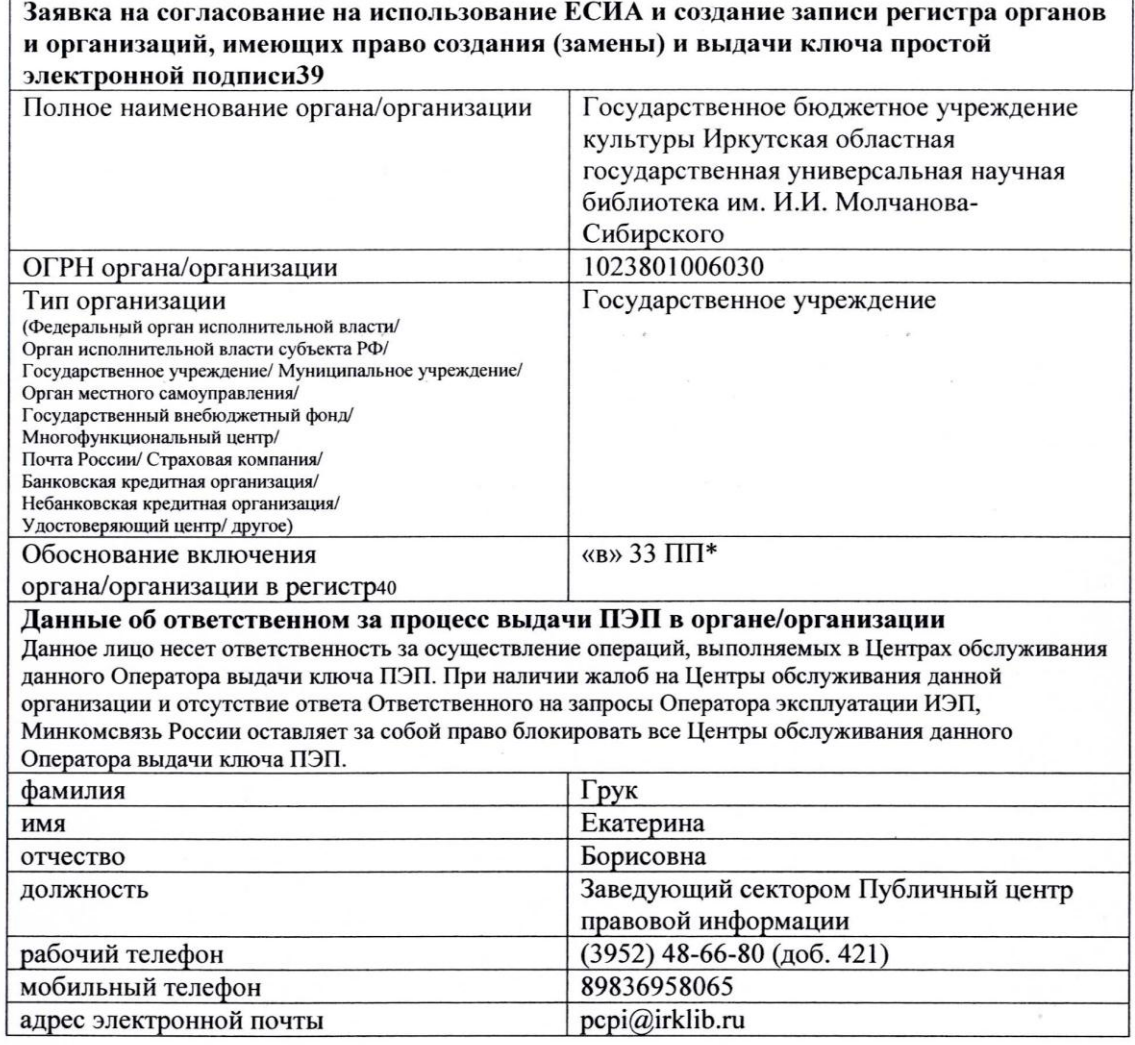

\* Подпункт «в» пункта 7 Постановления Правительства РФ от 25.01.2013 N 33 (ред. от 20.11.2018) «Об использовании простой электронной подписи при оказании государственных и муниципальных услуг»

A. A. Ayunnanaba Superinch **GIADINO** (должность) HaHOB2 (подпись) (расшифровка подписи) **MAR** бирского MON 22.01.2019  $\mathbf{M}.\Pi.$  $(Aara)$  $0F$ <sub>FIC</sub>

**Приложение**

### РЕГИСТРАЦИЯ НА ЕДИНОМ ПОРТАЛЕ ГОСУДАРСТВЕННЫХ УСЛУГ

На портале «Госуслуги» реализована концепция личного кабинета, в котором хранится вся информация по заказанным услугам, обращениям и платежам. Через личный кабинет можно настроить уведомления, следить за ходом рассмотрения заявлений и статусом платежей.

Для получения доступа к личному кабинету нужно пройти регистрацию на портале «Госуслуги», которая состоит из трех этапов: регистрация упрощенной учетной записи, создание стандартной учетной записи и создание подтвержденной учетной записи. Соответственно, на портале госуслуг есть три типа учетной записи. Они отличаются друг от друга способом получения и списком госуслуг, к которым они открывают доступ (см. табл.).

*Таблица* 

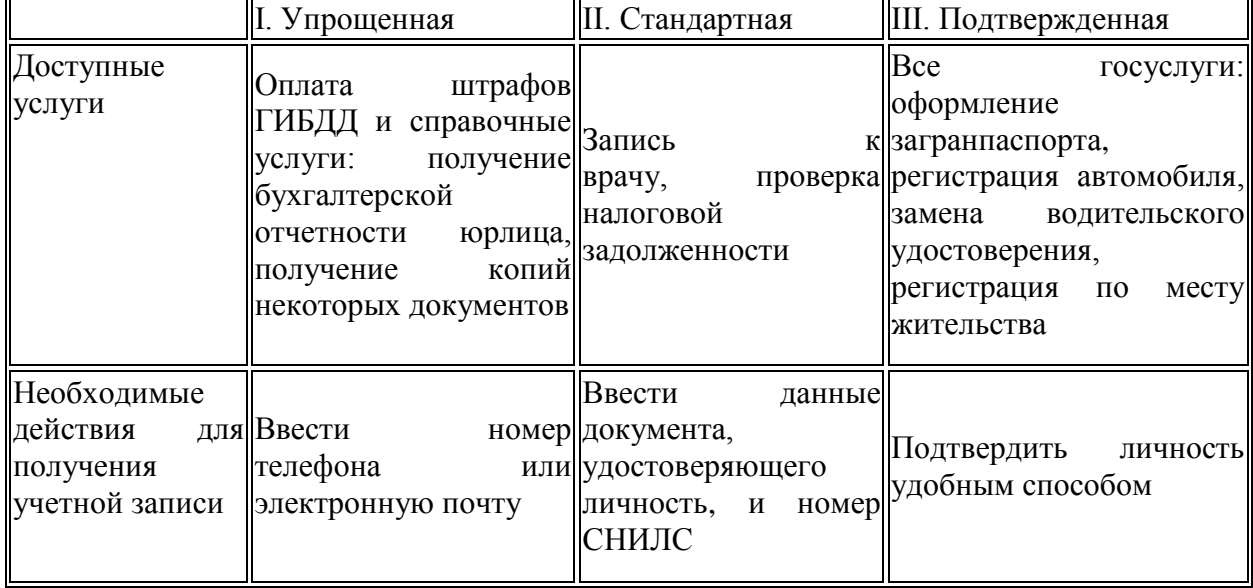

#### **Отличия учетных записей**

1. Для регистрации на портале необходимо открыть главную страницу портала http://www.gosuslugi.ru и нажать кнопку «Зарегистрироваться», при этом соглашаемся с Условиями использования и Политикой конфиденциальности (рис. 9).

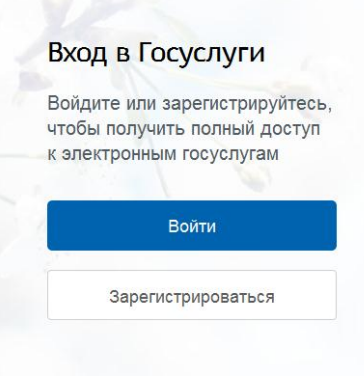

Рис. 9. Основное окно входа для регистрации

2. Откроется новое окно с регистрационной формой, в которой следует указать фамилию, имя, мобильный телефон или e-mail (рис. 10). Поля «Фамилия» и «Имя» могут содержать буквы русского или латинского алфавита, цифры, дефис, пробел, апостроф, точку. Недопустимо одновременно использовать русские и латинские буквы. В поле «Мобильный телефон» можно вводить только арабские цифры.

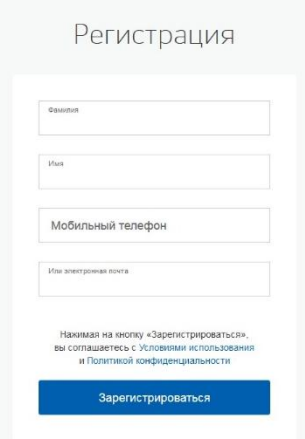

Рис. 10. Регистрационная форма

- 3. После подтверждения ввода данных на указанный электронный адрес придет ссылка для перехода к созданию пароля. Если в качестве контакта вы указали номер мобильного телефона, вам будет направлен код подтверждения, который нужно ввести перед созданием пароля.
- 4. Следующий шаг создание пароля (рис. 11), и регистрация упрощенной учетной записи завершена.

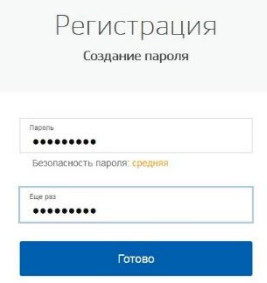

Рис. 11. Создание пароля

5. Для получения стандартной учетной записи нужно заполнить профиль пользователя (рис. 12) – указать СНИЛС и данные документа, удостоверяющего личность (паспорт гражданина РФ, для иностранных граждан – документ иностранного государства).

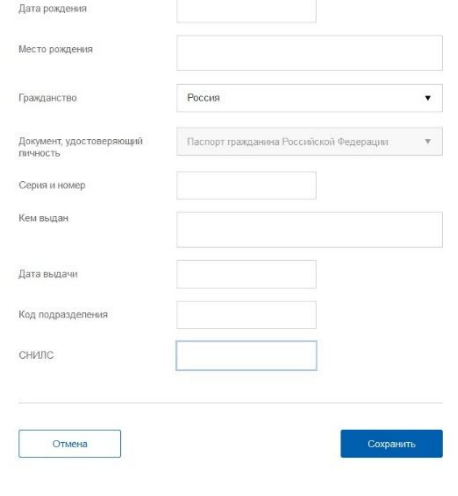

Рис. 11. Профиль пользователя

После этого данные проходят проверку в ФМС РФ и Пенсионном фонде РФ (рис. 12).

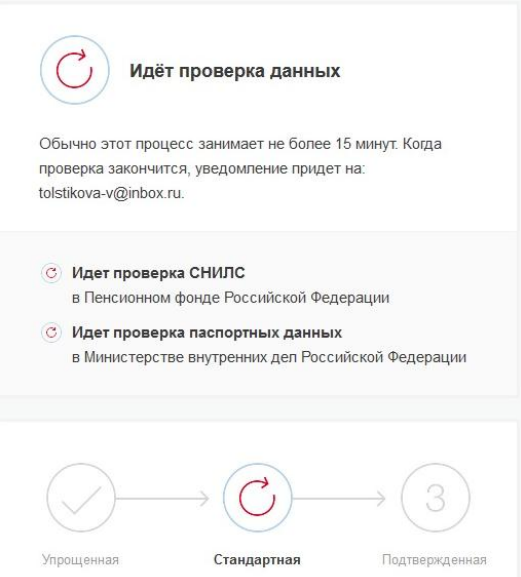

Рис. 12. Проверка данных

Подтверждение паспортных данных при регистрации на портале может занимать от нескольких минут до пяти суток. После этого учетная запись становится стандартной (рис. 13).

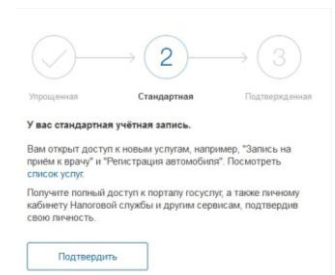

Рис. 13. Стандартная учетная запись

6. Для создания подтвержденной учетной записи с полным доступом к электронным государственным услугам необходимо лично подтвердить регистрационные данные одним из способов (рис. 14): обратиться в центр обслуживания; получить код подтверждения личности по почте; воспользоваться Усиленной квалифицированной электронной подписью или Универсальной электронной картой (УЭК).

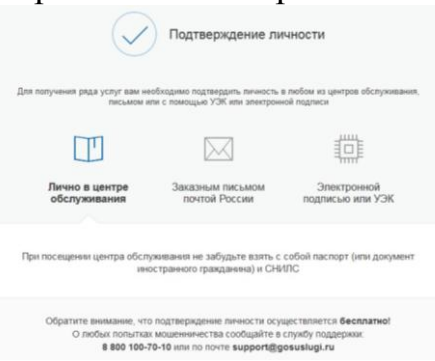

Рис. 14. Способы подтверждения личности

- Лично в центре обслуживания. Находим на карте ближайший центр обслуживания. При помощи фильтра можно выбрать интересующую услугу. Вам будет предоставлена информация о часах работы, в которые можно получить пароль активации учетной записи. При личном визите в центр обслуживания вам понадобится паспорт и СНИЛС.
- Заказным письмом Почты России. Форма домашнего адреса автозаполняется из настроек личного кабинета, остается нажать кнопку «Отправить письмо». Заказное письмо придет в почтовое отделение по месту прописки. Следует обратить внимание, что при выборе этого способа подтверждения у вас по-прежнему будет действовать ограниченный доступ к электронным госуслугам, например, вы не сможете получить доступ к личному кабинету налогоплательщика на сайте налоговой службы.
- Электронной подписью или УЭК. Для этого присоедините к компьютеру носитель ключа электронной подписи. Код активации, полученный любым из способов, станет ключом полного подтверждения учетной записи. После этого вы сможете пользоваться всем функционалом единого портала государственных услуг без исключений.